**Form No. 3416-946 Rev A**

<span id="page-0-0"></span>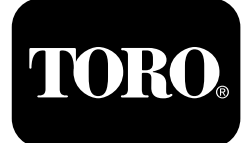

### **4045 Wiertnica do przewiertów sterowanych <sup>z</sup> kabiną**

### **Wersje oprogramowania A-L**

**Model nr 23823/A/C/TE/W—Numer seryjny 315000001 i wyższe Model nr 23825/A/C/TE/W—Numer seryjny 315000001 i wyższe**

#### **Software Guide**

Należy przeczytać uważnie poniższe informacje, aby poznać zasady właściwej obsługi i konserwacji urządzenia, nie uszkodzić go i uniknąć obrażeń ciała. Odpowiedzialność za prawidłowe i bezpieczne użytkowanie produktu spoczywa na użytkowniku.

Aby skorzystać <sup>z</sup> serwisu, zakupić oryginalne części firmy Toro lub uzyskać dodatkowe informacje, należy skontaktować się <sup>z</sup> autoryzowanym przedstawicielem serwisowym lub biurem obsługi klienta firmy Toro. Prosimy <sup>o</sup> przygotowanie numeru modelu i numeru seryjnego produktu.

Z firmą Toro można skontaktować się bezpośrednio pod adresem www.Toro.com <sup>w</sup> kwestiach dotyczących materiałów szkoleniowych <sup>z</sup> zakresu bezpieczeństwa oraz eksploatacji produktu, informacji na temat akcesoriów, pomocy <sup>w</sup> znalezieniu autoryzowanego sprzedawcy lub rejestracji urządzenia.

# **Główny ekran roboczy**

Aby przejść do tego ekranu, należy nacisnąć przycisk 4 lub strzałkę <sup>w</sup> dół na Ekran [informacji](#page-5-0) <sup>o</sup> maszynie (Strona [6](#page-5-0)).

Na głównym ekranie roboczym wyświetlany jest obrotomierz silnika, wskaźnik ilości paliwa, wskaźnik temperatury silnika, wybierak rzędu żerdzi, przełącznik sterowania siłą pchania i mocą silnika (Rysunek 1).

Gdy poziom paliwa jest zbyt niski, na głównym ekranie roboczym zapala się wskaźnik niskiego poziomu paliwa (Rysunek 1).

Aby wybrać sterowanie siłą pchania, należy nacisnąć przycisk 3 (Rysunek 1).

Aby wybrać sterowanie mocą silnika, należy nacisnąć przycisk 4 (Rysunek 1).

Aby użyć klaksonu, należy nacisnąć przycisk 7 (Rysunek 1).

Aby użyć wybieraka rzędu żerdzi, należy nacisnąć przycisk 8 (Rysunek 1).

**Informacja:** Funkcja klaksonu (przycisk 7) jest dostępna tylko <sup>w</sup> wersji Ki oprogramowania i wersjach wyższych.

**© 2099—The Toro® Company 8111 Lyndale Avenue South Bloomington, MN 55420**

Zarejestruj produkt pod adresem www.Toro.com.

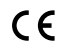

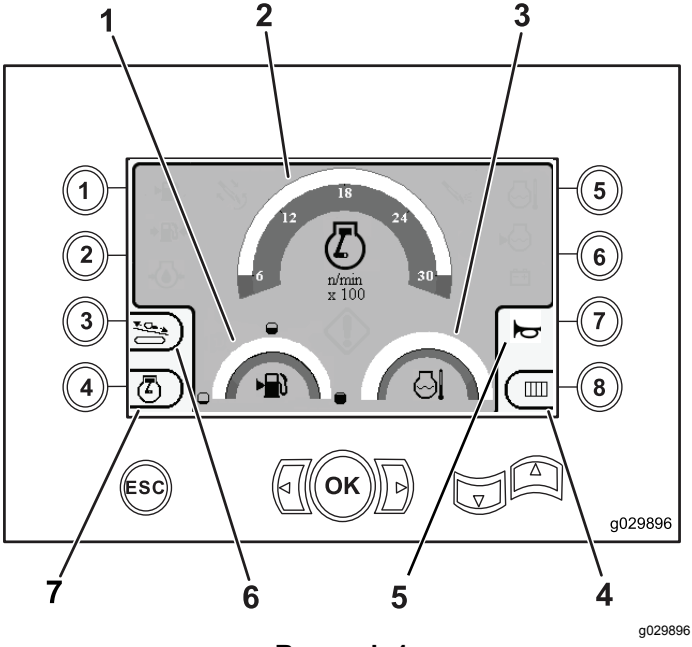

#### **Rysunek 1** Główny ekran roboczy

- 1. Wskaźnik poziomu paliwa 5. Klakson
- 2. Obrotomierz silnika (obr./min)
- 3. Wskaźnik temperatury płynu chłodzącego
- 4. Wybierak rzędu żerdzi
- 
- 6. Sterowanie siłą pchania
- 7. Sterowanie mocą silnika

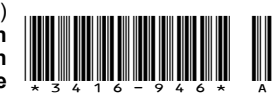

### <span id="page-1-0"></span>**Główne funkcje wiertnicze wyświetlane na ekranie ciśnienia**

Aby przejść do tego ekranu, należy nacisnąć strzałkę <sup>w</sup> dół na Główny ekran [roboczy](#page-0-0) (Strona [1](#page-0-0)).

Na tym ekranie podane są pomiary ciśnienia obrotowego <sup>w</sup> psi, ciśnienie płuczki wiertniczej wpsi, ciśnienie wózka <sup>w</sup> psi i wydatek płuczki wiertniczej <sup>w</sup> gpm (Rysunek 2).

Są na nim również 4 wskaźniki (wymienione od góry do dołu na środku ekranu), które przedstawiają następujące informacje:

- • Ostrzeżenie <sup>o</sup> kodzie błędu wiercenia i/lub silnika (Rysunek 2)
- •Ostrzeżenie <sup>o</sup> niskim poziomie paliwa (Rysunek 2)
- • Płuczka wiertnicza jest <sup>w</sup> położeniu ZAŁ. (Rysunek 2)
- • Wiercenie automatyczne jest <sup>w</sup> położeniu ZAŁ. (Rysunek 2)

**Informacja:** Funkcja klaksonu (przycisk 7) jest dostępna tylko <sup>w</sup> wersji K i oprogramowania i wersjach wyższych.

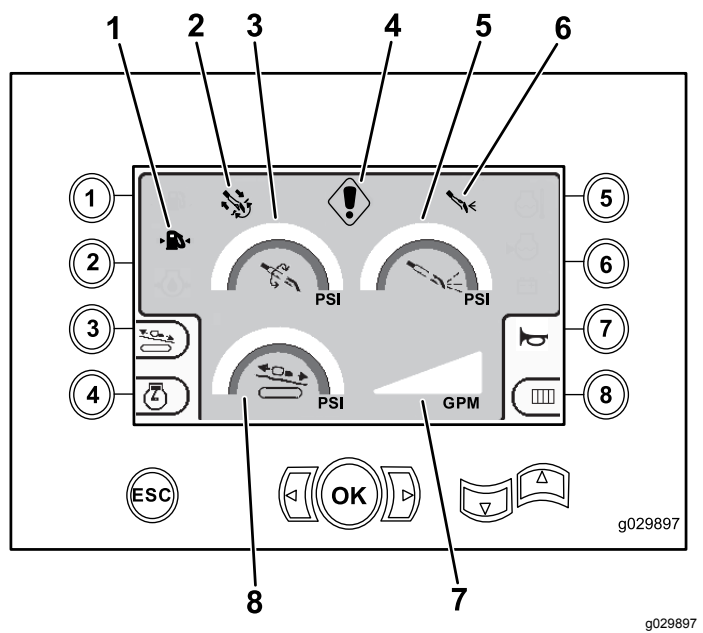

#### **Rysunek 2**

Główne funkcje wiertnicze wyświetlane na ekranie ciśnienia

- 1. Wskaźnik niskiego poziomu paliwa
- 2. Wskaźnik wiercenia automatycznego
- 3. Ciśnienie obrotowe (psi) 7. Wydatek płuczki
- 4. Wskaźnik błędu wiercenia 8. Ciśnieniomierz wózka
- 6. Wskaźnik płuczki wiertniczej

5. Ciśnienie płuczki wiertniczej (psi)

- wiertniczej (gpm)
	- (psi)

## **Główne funkcje wiertnicze wyświetlane na ekranie momentu obrotowego**

Aby przejść do tego ekranu, należy nacisnąć strzałkę <sup>w</sup> dół na Główne funkcje wiertnicze wyświetlane na ekranie ciśnienia (Strona 2).

Na tym ekranie podane są pomiary momentu obrotowego <sup>w</sup> stopofuntach, ciśnienie płuczki wiertniczej <sup>w</sup> psi, siła wózka <sup>w</sup> funtach i wydatek płuczki wiertniczej wgpm ([Rysunek](#page-2-0) 3).

Są na nim również 4 wskaźniki (wymienione od góry do dołu na środku ekranu), które przedstawiają następujące informacje:

- • Ostrzeżenie <sup>o</sup> kodzie błędu wiercenia i/lub silnika [\(Rysunek](#page-2-0) 3)
- •Ostrzeżenie <sup>o</sup> niskim poziomie paliwa ([Rysunek](#page-2-0) 3)
- • Płuczka wiertnicza jest <sup>w</sup> położeniu ZAŁ. ([Rysunek](#page-2-0) [3](#page-2-0))
- • Wiercenie automatyczne jest <sup>w</sup> położeniu ZAŁ. [\(Rysunek](#page-2-0) 3)

**Informacja:** Funkcja klaksonu (przycisk 7) jest dostępna tylko <sup>w</sup> wersji K i oprogramowania i wersjach wyższych.

<span id="page-2-0"></span>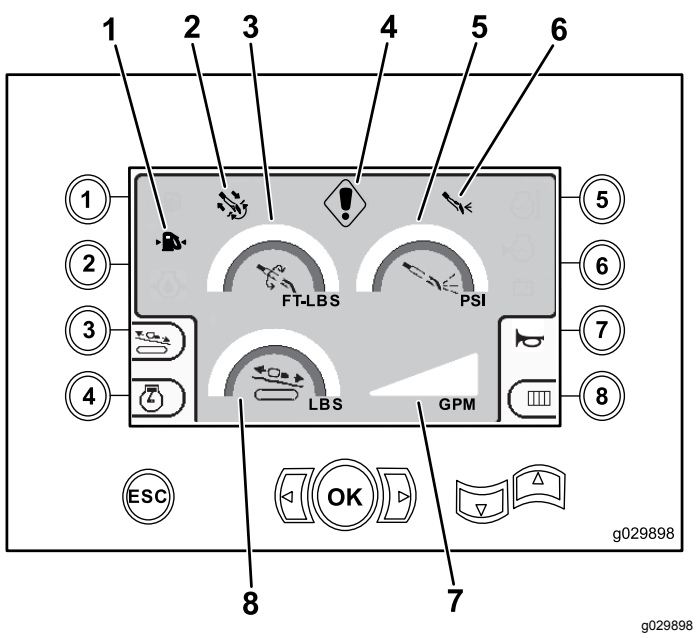

**Rysunek 3**

Główne funkcje wiertnicze wyświetlane na ekranie momentu obrotowego

1. Wskaźnik niskiego poziomu paliwa

(stopofunty)

- 5. Ciśnienie płuczki wiertniczej (psi)
- 2. Wskaźnik wiercenia automatycznego 3. Moment obrotowy
- 6. Wskaźnik płuczki wiertniczej
- 7. Wydatek płuczki wiertniczej (gpm)
- 4. Wskaźnik błędu wiercenia 8. Siła pchania wózka (funty)

**Informacja:** Aby zmienić jednostki na metryczne, należy równocześnie nacisnąć strzałki wlewo i <sup>w</sup> prawo oraz przycisk 8.

### **Ekran prędkości obrotowej wiertła**

Aby przejść do tego ekranu, naciśnij przycisk OK na Główny ekran [roboczy](#page-0-0) (Strona [1](#page-0-0)).

Ten ekran umożliwia użytkownikowi zwiększanie lub zmniejszanie prędkości obrotowej świdra.

Aby zmienić prędkość obrotową świdra:

- 1. Naciśnij i przytrzymaj przycisk OK, aby przejść do okna prędkości obrotowej świdra.
- 2. Aby zmniejszyć prędkość maksymalną, należy nacisnąć strzałkę <sup>w</sup> lewo, aby zwiększyć prędkość maksymalną – strzałkę <sup>w</sup> prawo (Rysunek 4).
- 3. Zwolnij przycisk OK, aby ustawić prędkość obrotową świdra (Rysunek 4).

**Informacja:** Funkcja klaksonu (przycisk 7) jest dostępna tylko <sup>w</sup> wersji K i oprogramowania i wersjach wyższych.

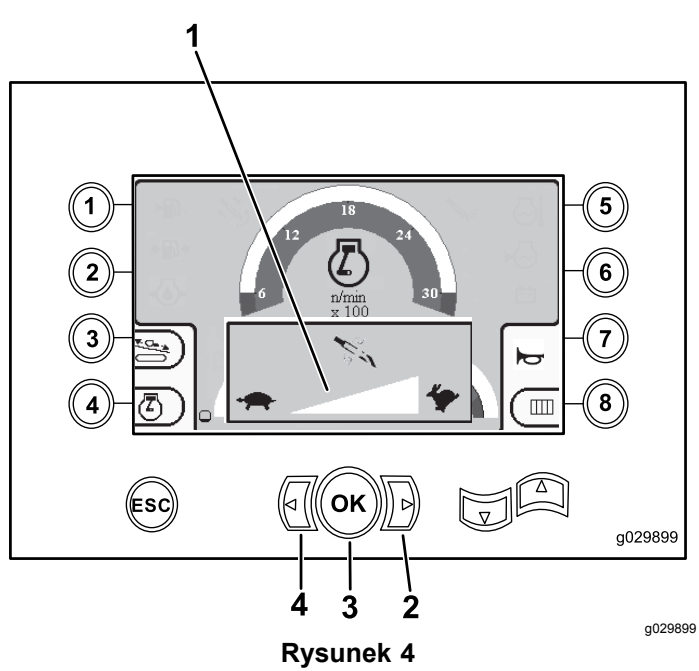

Ekran prędkości obrotowej świdra

- 1. Mierniki prędkości obrotowej świdra
- 3. Przycisk OK (ustawia prędkość obrotową świdra)
- 2. Strzałka <sup>w</sup> prawo (zwiększenie prędkości)
- 4. Strzałka w lewo (zmniejszenie prędkości)

# **Ekran sterowania siłą pchania**

Ekran ten umożliwia użytkownikowi zwiększanie lub zmniejszanie siły pchania maszyny.

Aby przejść do tego ekranu, należy nacisnąć przycisk 3 na Główny ekran [roboczy](#page-0-0) (Strona [1](#page-0-0)) lub na [Główne](#page-1-0) funkcje wiertnicze [wyświetlane](#page-1-0) na ekranie ciśnienia (Strona [2](#page-1-0)).

Aby zmienić siłę pchania maszyny, wykonaj następujące czynności:

1. Należy nacisnąć przycisk 1, aby zwiększyć moc pchania, lub przycisk 3, aby zmniejszyć moc pchania maszyny ([Rysunek](#page-3-0) 5).

<span id="page-3-0"></span>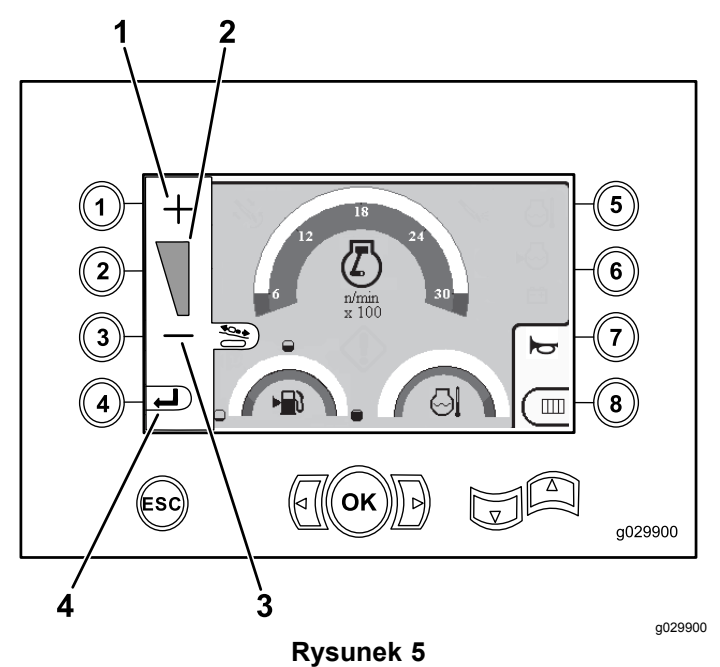

Ekran sterowania siłą pchania

- 1. Zwiększenie siły pchania 3. Zmniejszenie siły pchania
	-
- 
- 2. Wskaźnik siły pchania 4. Powrót do poprzedniego ekranu
- 2. Po ustawieniu siły pchania należy nacisnąć przycisk 4 (Rysunek 5), aby powrócić do [Główny](#page-0-0) ekran [roboczy](#page-0-0) (Strona [1](#page-0-0)) lub Główne [funkcje](#page-1-0) wiertnicze [wyświetlane](#page-1-0) na ekranie ciśnienia (Strona [2](#page-1-0)).

**Informacja:** Funkcja klaksonu (przycisk 7) jest dostępna tylko <sup>w</sup> wersji K i oprogramowania i wersjach wyższych.

### **Ekran sterowania mocą silnika**

Aby przejść do tego ekranu, należy nacisnąć przycisk 4 na Główny ekran [roboczy](#page-0-0) (Strona [1](#page-0-0)).

Sterowanie mocą silnia służy do ustawienia maksymalnego obciążenia silnika, aby zapobiec jego zatrzymaniu pod znacznym obciążeniem niezależnie od prędkości obrotowej silnika.

Sterowanie mocą silnika umożliwia użytkownikowi zmianę ustawienia prędkości obrotowej silnika, do jakiej prędkość obrotowa silnika może spaść, nim włączy się system sterowania mocą silnika.

**Informacja:** Na przykład przy ustawieniu 60% prędkości obrotowej silnik może zgasnąć przy dużych obciążeniach.

Po wybraniu sterowania mocą silnika poprzez naciśnięcie przycisku 4 ([Rysunek](#page-0-0) 1) można wybrać jedną <sup>z</sup> poniższych opcji:

- • Przycisk 1, aby włączyć 60% prędkości obrotowej silnika, jak pokazano na Rysunek 6.
- • Przycisk 2, aby włączyć 75% prędkości obrotowej silnika, jak pokazano na Rysunek 6.
- • Przycisk 3, aby włączyć 90% prędkości obrotowej silnika, jak pokazano na Rysunek 6.
- • Przycisk 4, aby powrócić do głównego ekranu roboczego (Rysunek 6).

**Informacja:** Funkcja klaksonu (przycisk 7) jest dostępna tylko <sup>w</sup> wersji K i oprogramowania i wersjach wyższych.

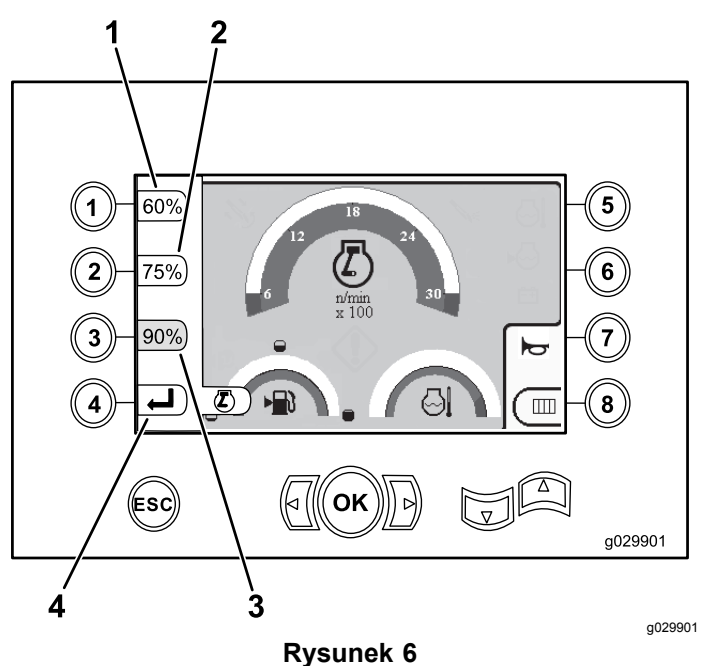

Ekran sterowania mocą silnika

- 1. 60% prędkości obrotowej silnika 3. 90% prędkości obrotowej silnika
- 2. 75% prędkości obrotowej silnika
- 
- 
- 4. Powrót do poprzedniego ekranu

## **Ekran wyboru rzędu żerdzi**

Ekran ten umożliwia wybranie rzędu żerdzi, które będą używane.

Aby przejść do tego ekranu, należy nacisnąć przycisk 8 na Główny ekran [roboczy](#page-0-0) (Strona [1](#page-0-0)).

Aby wybrać rząd żerdzi, wykonaj następujące czynności:

1. Należy nacisnąć przycisk strzałki <sup>w</sup> lewo lub <sup>w</sup> prawo, aby wybrać pożądany numer rzędu ([Rysunek](#page-4-0) 7).

<span id="page-4-0"></span>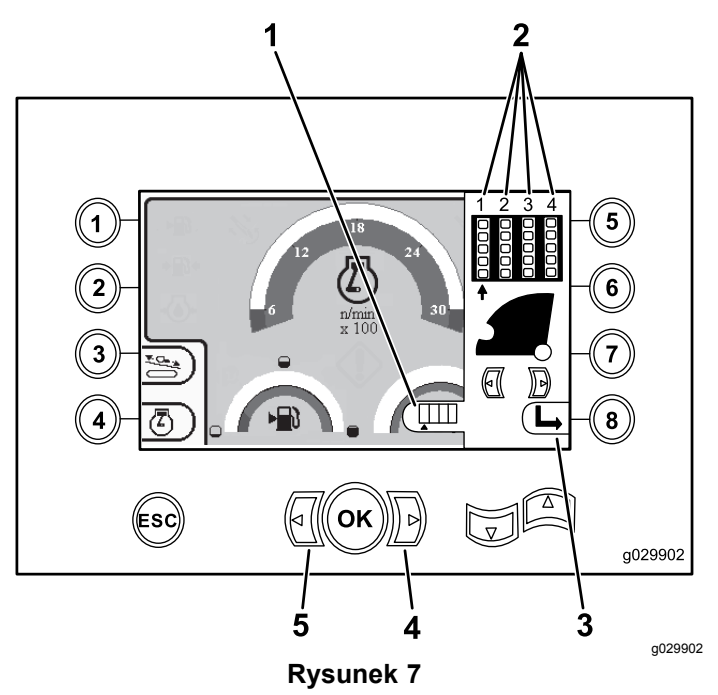

Ekran wybieraka rzędu żerdzi

- 1. Wskaźnik wyboru rzędu 4. Strzałka <sup>w</sup> prawo
	-
- 
- 2. Numer rzędu 5. Strzałka <sup>w</sup> lewo
- 3. Ukryj okienko boczne
- 2. Po ustawieniu strzałki pod numerem wybranego rzędu, należy nacisnąć przycisk 8 (Rysunek 7), aby ukryć okienko boczne.

### **Główny ekran wyboru**

Aby przejść do tego ekranu, należy nacisnąć strzałkę <sup>w</sup> dół na Główne funkcje wiertnicze [wyświetlane](#page-1-0) na ekranie momentu [obrotowego](#page-1-0) (Strona [2](#page-1-0)).

Na tym ekranie użytkownik może wybrać następujące opcje:

- • Przycisk 1: Ekran [informacji](#page-5-0) <sup>o</sup> maszynie (Strona [6](#page-5-0)) jak pokazano <sup>w</sup> [Rysunek](#page-5-0) 10
- • Przycisk 2: tabela smarowania i konserwacji ([Rysunek](#page-6-0) 11)
- •Przycisk 3: odczyt kodów usterek ([Rysunek](#page-7-0) 16)
- •Przycisk 4: Powrót do poprzedniego ekranu.
- • Przycisk 5: diagnostyka i zmiana parametrów (Rysunek 8)
- • Przycisk 6: zmiana parametrów kalibracyjnych maszyny (Rysunek 8)
- • Przycisk 7: skasowanie przypomnienia serwisowego (Rysunek 8)
- • Przycisk 8: sterowanie młotem pneumatycznym (Rysunek 8)
- • Przycisk OK: powrót do Ekran wyboru sterowania (Strona 5), jak pokazano na Rysunek 8

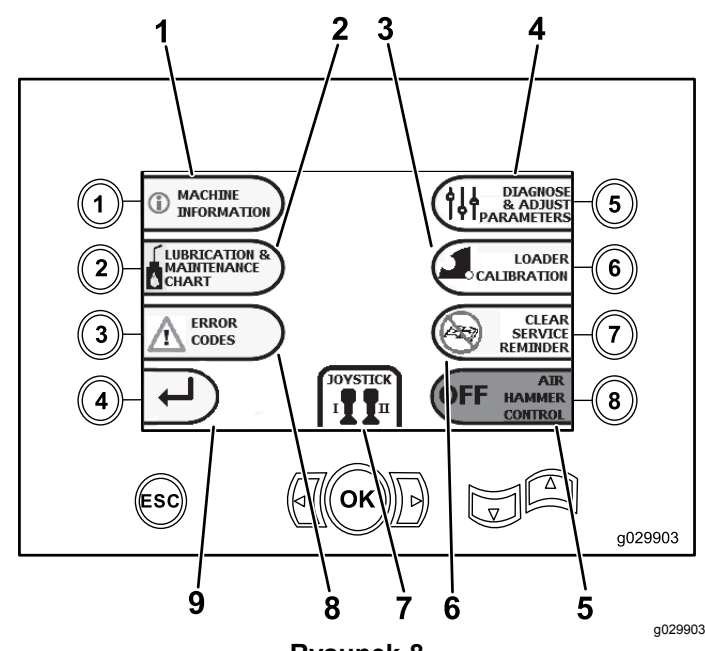

#### **Rysunek 8** Główny ekran wyboru

- 1. Informacje <sup>o</sup> maszynie 6. Skasowanie
- 2. Tabela smarowania i konserwacji
- 3. Parametry kalibracyjne maszyny
- 4. Diagnostyka i zmiana parametrów
- 5. Sterowanie młotem pneumatycznym
- przypomnienia serwisowego
- 7. Wybór elementu sterującego/manipulatora
- 8. Kody błędów
- 9. Powrót do głównego ekranu roboczego

## **Ekran wyboru sterowania**

Aby przejść do tego ekranu, należy nacisnąć przycisk OK na Główny ekran wyboru (Strona 5).

Te 2 układy sterujące, <sup>z</sup> których można wybierać, składają się <sup>z</sup> następujących elementów:

• Tryb I: udostępnia funkcje wiertnicze na prawym manipulatorze, natomiast lewy manipulator służy wówczas do obsługi funkcji podajnika żerdzi i imadła ([Rysunek](#page-5-0) 9).

Aby wybrać ten tryb, należy nacisnąć przycisk 4 [\(Rysunek](#page-5-0) 9).

• Tryb II: rozdziela funkcje wiertnicze oraz sterowanie imadłem i podajnikiem między lewym i prawym manipulatorem ([Rysunek](#page-5-0) 9). Do sterowania siłą pchania służy PRAWY dżojstik, <sup>a</sup> do sterowania obrotem służy LEWY dżojstik.

Aby wybrać ten tryb, należy nacisnąć przycisk 8 [\(Rysunek](#page-5-0) 9).

<span id="page-5-0"></span>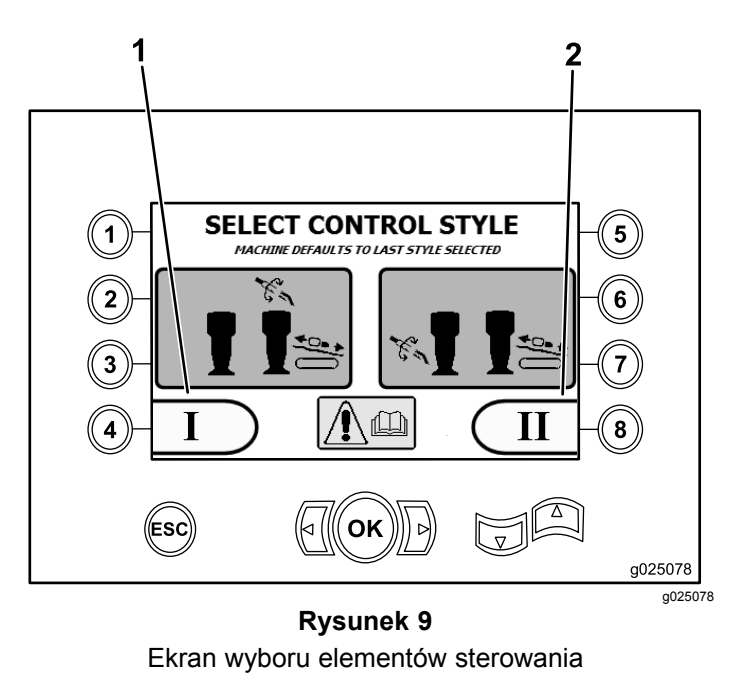

- 1. Tryb I 2. Tryb II
- 

# **Ekran informacji <sup>o</sup> maszynie**

Ekran ten zawiera następujące informacje:

- • Numer modelu i numer seryjny urządzenia (Rysunek 10).
- • Liczba motogodzin silnika urządzenia (Rysunek 10).
- • Ilość zużytej płuczki wiertniczej wgalonach i ilość zużytej płuczki wiertniczej wgalonach możliwa do ponownego wyzerowania (Rysunek 10).

**Informacja:** Aby wyzerować liczbę galonów płuczki wiertniczej od ostatniego zerowania, należy nacisnąć przycisk 3 (Rysunek 10).

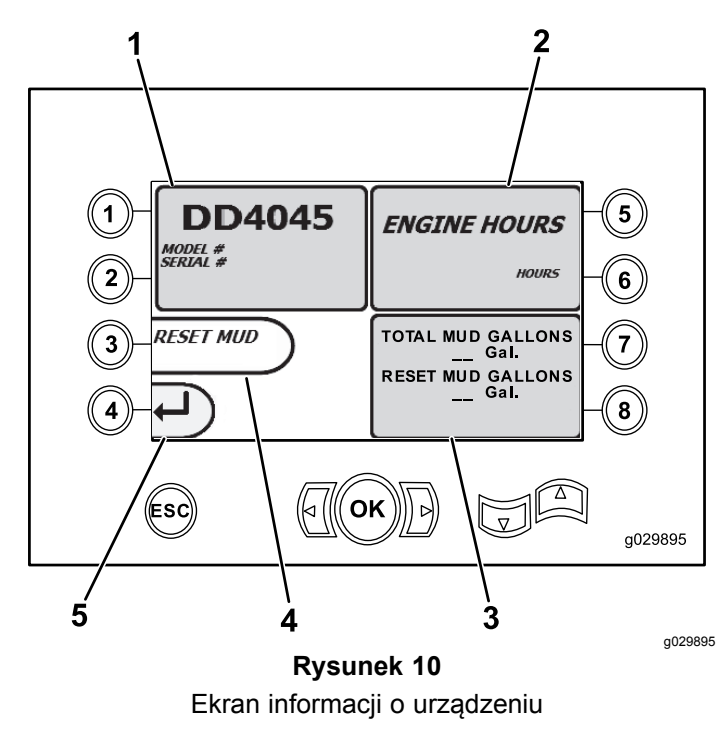

- 1. Numeru modelu i numeru seryjny urządzenia
- 2. Liczba motogodzin silnika 5. Poprzedni ekran
- 3. Całkowita ilość zużytej płuczki wiertniczej <sup>w</sup> galonach i ilość zużytej płuczki wiertniczej <sup>w</sup> galonach możliwa do ponownego wyzerowania.
- 4. Skasowanie ilości płuczki wiertniczej w galonach
- 

## **Ekrany smarowania i konserwacji**

Aby przejść do tego ekranu, należy nacisnąć przycisk 2 na [Główny](#page-4-0) ekran wyboru (Strona [5](#page-4-0)).

Ekrany te pokazują użytkownikowi harmonogramy konserwacji codziennej oraz poniższe okresy międzyserwisowe.

**Informacja:** Aby wyjść <sup>z</sup> tego ekranu, należy nacisnąć przycisk ESC.

Aby przywrócić domyślne harmonogramy międzyserwisowe, należy nacisnąć przycisk OK i wpisać PIN 13236573.

Aby przejść do kolejnych harmonogramów konserwacji, należy nacisnąć odpowiednie przyciski:

- •Przycisk 1 – 50 godzin ([Rysunek](#page-6-0) 12)
- •Przycisk 2 – 250 godzin ([Rysunek](#page-6-0) 13)
- •Przycisk 3 – 500 godzin ([Rysunek](#page-6-0) 14)
- •Przycisk 4 – 1000 godzin ([Rysunek](#page-6-0) 15)

<span id="page-6-0"></span>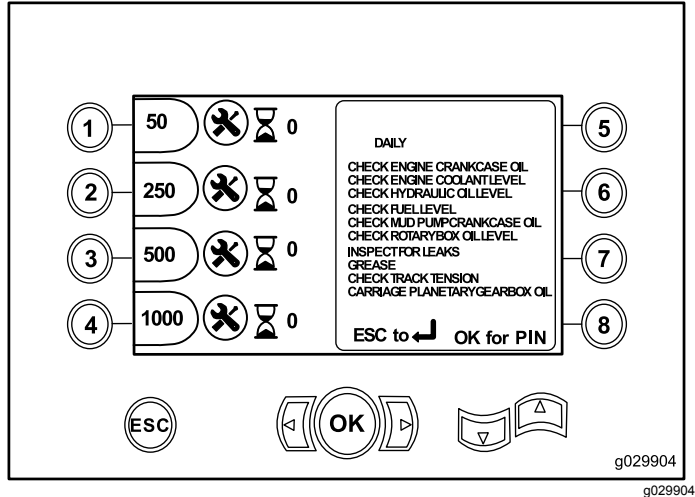

**Rysunek 11** Główny ekran konserwacji

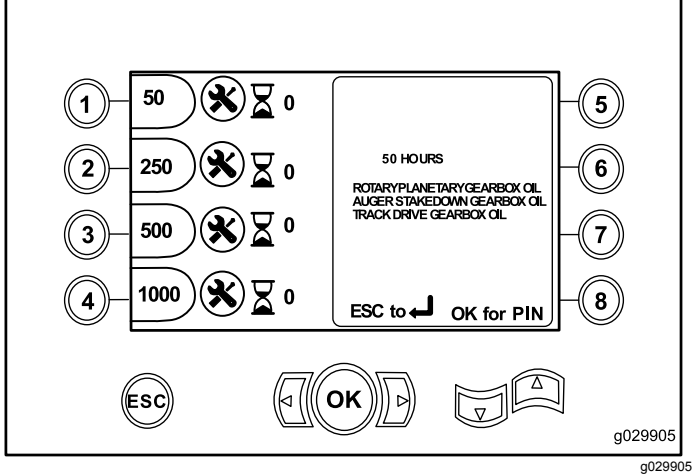

**Rysunek 12** Ekran 50-godzinnego harmonogramu konserwacji

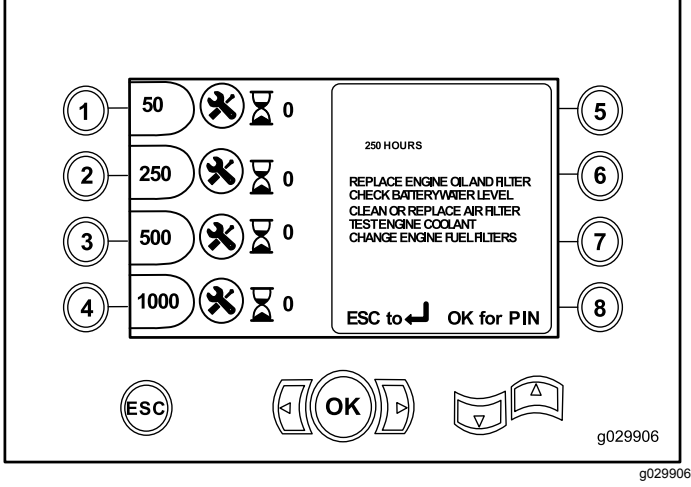

**Rysunek 13** Ekran 250-godzinnego harmonogramu konserwacji

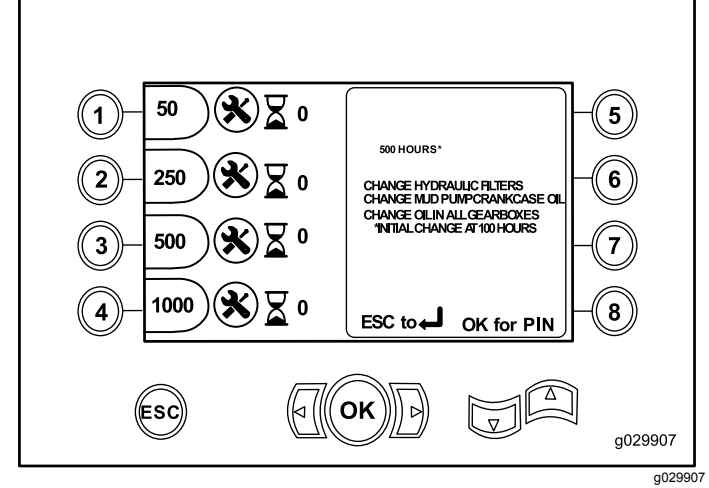

**Rysunek 14** Ekran 500-godzinnego harmonogramu konserwacji

![](_page_6_Figure_8.jpeg)

**Rysunek 15**

Ekran 1,000-godzinnego harmonogramu konserwacji

# **Ekran kodów błędów**

Aby przejść do tego ekranu, należy nacisnąć przycisk 3 na [Główny](#page-4-0) ekran wyboru (Strona [5](#page-4-0)).

Na tym ekranie wyświetlane są zliczone błędy wiercenia i błędy silnika.

Jeśli na ekranie pojawi się więcej niż 1 błąd wiercenia lub silnika, należy nacisnąć przycisk 5, aby wyświetlić następny błąd wiercenia, przycisk 7, aby wyświetlić następny błąd silnika, lub przycisk 8, aby wyświetlić poprzedni błąd silnika ([Rysunek](#page-7-0) 16).

**Informacja:** Jeśli nie ma żadnych błędów wiercenia lub silnika, należy nacisnąć przycisk OK, aby wyjść <sup>z</sup> tego ekranu ([Rysunek](#page-7-0) 16).

<span id="page-7-0"></span>![](_page_7_Figure_0.jpeg)

- 1. Całkowita liczba błędów wiercenia
	-
- 2. Następny błąd silnika 5. Łączna liczba błędów
	- silnika
- 3. Następny błąd wiercenia

# **Ekran diagnostyki i zmiany parametrów**

Aby przejść do tego ekranu, należy nacisnąć przycisk 5 na Główny ekran [roboczy](#page-0-0) (Strona [1](#page-0-0)).

#### **Aby przeprowadzić diagnostykę lub zmianę parametrów, należy skontaktować się <sup>z</sup> autoryzowanym serwisem marki .**

**Informacja:** Aby przejść do ekranu diagnostyki i zmiany parametrów, należy wpisać PIN 73236531.

### **Ekran kalibracji podawarki żerdzi**

Aby przejść do tego ekranu, należy nacisnąć przycisk 6 na [Główny](#page-4-0) ekran wyboru (Strona [5](#page-4-0)).

Ekran ten umożliwia kalibrację krzywki podawarki lub ramienia żerdzi.

Ekran ten umożliwia także wyregulowanie pozycji zatrzymania krzywki tak, aby krzywka znajdowała się naprzeciwko rzędu żerdzi.

Aby przeprowadzić kalibrację krzywki lub ramienia podawarki żerdzi, należy nacisnąć następujące przyciski:

- • Nacisnąć przycisk 1, aby skalibrować krzywkę podawarki (Rysunek 17)
- • Nacisnąć przycisk 2, aby skalibrować ramię podawarki (Rysunek 17)

![](_page_7_Figure_17.jpeg)

Ekran kalibracji podawarki żerdzi

- 1. Kalibruj krzywkę podawarki
- 3. Powrót do głównego ekranu wyboru
- 2. Kalibruj ramię podawarki

# **Ekran kalibracji krzywki podawarki żerdzi**

Aby przejść do tego ekranu, należy nacisnąć przycisk 1 na Ekran kalibracji podawarki żerdzi (Strona 8).

Na tym ekranie użytkownik może ustawić pozycje kolejnych rzędów <sup>w</sup> koszu na żerdzie.

Należy nacisnąć odpowiedni przycisk, aby ustawić daną pozycję:

- •Przycisk 1: ustawienie pozycji 1 ([Rysunek](#page-8-0) 18)
- •Przycisk 2: ustawienie pozycji 2 ([Rysunek](#page-8-0) 18)
- •Przycisk 3: ustawienie pozycji 3 ([Rysunek](#page-8-0) 18)
- •Przycisk 4: ustawienie pozycji 4 ([Rysunek](#page-8-0) 18)

Należy nacisnąć przycisk 5, aby ustawić pozycję załadowania lub rozładowania ([Rysunek](#page-8-0) 18).

<span id="page-8-0"></span>![](_page_8_Figure_0.jpeg)

- 2. Zaznaczenie wybranego rzędu
	- 5. Ustawienie pozycji załadowania lub rozładowania
- 3. Numer rzędu

Jeżeli wartości kalibracyjne mieszczą się <sup>w</sup> dopuszczalnym zakresie, na ekranie pojawi się napis Calibration Complete (kalibracja zakończona).

Jeżeli wartości nie mieszczą się dopuszczalnym zakresie, na ekranie pojawi się komunikat Calibration Fail (kalibracja zakończona niepowodzeniem).

## **Ekran kalibracji ramienia podawarki żerdzi**

Aby przejść do tego ekranu, należy nacisnąć przycisk 2 na Ekran kalibracji [podawarki](#page-7-0) żerdzi (Strona [8](#page-7-0)).

Na tym ekranie użytkownik może ustawić ramię podawarki wpozycji wsuniętej (całkowite wsunięcie <sup>w</sup> kierunku maszyny) lub <sup>w</sup> pozycji wyjściowej (całkowite odsunięcie od maszyny).

Punkt chwycenia/zwolnienia to miejsce, <sup>w</sup> którym chwytak chwyta i zwalnia żerdź <sup>z</sup> krzywki.

Naciśnięcie następujących przycisków powoduje ustawienie ramienia podawarki wpozycji wsuniętej, wyjściowej lub chwycenia/zwolnienia:

• Przycisk 1: ustawienie ramienia <sup>w</sup> pozycji wsuniętej (Rysunek 19)

- • Przycisk 2: ustawienie ramienia <sup>w</sup> pozycji wyjściowej (Rysunek 19)
- • **(Tylko wersja K oprogramowania i wersje wyższe)** Przycisk 3: Chwycenie/zwolnienie (Rysunek 19)

![](_page_8_Figure_14.jpeg)

**Rysunek 19**

Ekran kalibracji ramienia podawarki żerdzi

- 1. Ustawienie ramienia w pozycji wsuniętej
- 3. Pozycja chwycenia/zwolnienia
- 2. Ustawienie ramienia w pozycji wyjściowej
- 4. Powrót do poprzedniego
- ekranu

## **Ekran kasowania przypomnienia serwisowego**

Aby przejść do tego ekranu, należy nacisnąć przycisk 7 na [Główny](#page-4-0) ekran wyboru (Strona [5](#page-4-0)).

Aby skasować przypomnienie <sup>o</sup> serwisie, konieczne jest wprowadzenie 8-cyfrowego kodu PIN (**13236573**) na tym ekranie ([Rysunek](#page-9-0) 20):

Po wprowadzeniu 8-cyfrowego kodu PIN przypomnienie serwisowe zostanie skasowane.

<span id="page-9-0"></span>![](_page_9_Picture_0.jpeg)

**Rysunek 20** Ekran wprowadzenia kodu PIN

# **Ekran wskaźnika filtra powietrza**

Ikona ta pojawia się, gdy konieczne jest serwisowanie filtra powietrza. Serwisowanie filtra powietrza jest opisane <sup>w</sup> *instrukcji obsługi* maszyny.

**Informacja:** Funkcja klaksonu (przycisk 7) jest dostępna tylko <sup>w</sup> wersji Ki oprogramowania i wersjach wyższych.

![](_page_9_Picture_5.jpeg)

**Rysunek 21**

1. Kontrolka zablokowanego filtra powietrza

# **Ekrany informacyjne**

Aby przejść do tych ekranów należy równocześnie nacisnąć przycisku 1 i 5.

Ekrany te można przewijać za pomocą strzałek <sup>w</sup> górę i <sup>w</sup> dół.

Aby wyjść powrócić do Główny ekran [roboczy](#page-0-0) (Strona [1](#page-0-0)), należy nacisnąć przycisk ESC.

### **Ekran diagnostyki urządzeń obrotowych i wózka**

Na ekranie momentów obrotowych i obsługi wózka (Rysunek 22) wyświetlane są następujące informacje:

- •Moc urządzeń obrotowych i wózka
- • Procentowy moment obrotowy i moc do skręcania żerdzi skręconych
- • Procentowy moment obrotowy i moc do rozkręcania żerdzi
- •Procentowa siła przepychania i moc
- •Procentowa siła uciągu i moc
- • Wskaźniki załączenia i wyłączenia dla dwóch (2) prędkości, przełącznika umieszczonego <sup>w</sup> fotelu operatora, obrotu krzywki, powrotu wózka i wyciągania ramion

![](_page_9_Figure_20.jpeg)

### **Ekran włączania funkcji dodatkowych**

Na ekranie włączania funkcji pomocniczych [\(Rysunek](#page-10-0) [23](#page-10-0)) wyświetlane są następujące informacje:

- • Wskaźniki załączenia i wyłączenia zacisków, rozkręcania za pomocą imadła (dla górnego imadła), aplikatora smaru na gwinty żerdzi, ustawień, obrotu żerdzi, ramion żerdzi, chwytaków żerdzi i podajnika żerdzi
- •Procentowa siła wielofunkcyjna i moc

<span id="page-10-0"></span>![](_page_10_Picture_0.jpeg)

### **Ekran informacji <sup>o</sup> płuczce wiertniczej**

Na ekranie informacji <sup>o</sup> płuczce wiertniczej (Rysunek 24) wyświetlane są następujące informacje:

- • Wskaźniki załączenia i wyłączenia płuczki wiertniczej, zwiększenie i zmniejszenie przepływu i maksymalny przepływ płuczki
- • Wskaźniki załączenia i wyłączenia dla ustawień i przełącznika umieszczonego <sup>w</sup> fotelu operatora
- •Procent płuczki wiertniczej i moc

![](_page_10_Figure_6.jpeg)

### **Ekran informacji <sup>o</sup> napędzie gąsienicowym**

Na ekranie informacji <sup>o</sup> napędzie gąsienicowym ([Rysunek](#page-11-0) 27) wyświetlane są następujące informacje:

- • Moc do jazdy do przodu <sup>w</sup> lewo, do tyłu <sup>w</sup> lewo, do przodu <sup>w</sup> prawo i do tyłu <sup>w</sup> prawo oraz wstecz napędu gąsienicowego
- • Wyjście manipulatora kierowania <sup>w</sup> przód – bieg jałowy – wsteczny (FNR)
- • Wskaźniki załączenia i wyłączenia ustawień i przełącznika umieszczonego <sup>w</sup> fotelu operatora

![](_page_10_Figure_12.jpeg)

### **Ekran informacji <sup>o</sup> kalibracji krzywki**

Na ekranie informacji <sup>o</sup> kalibracji krzywki ([Rysunek](#page-11-0) [27](#page-11-0)) wyświetlane są następujące informacje:

- • Wyjście dla: rzędu krzywki, wartości rzędów 1–4, wartości czujnika krzywki i wartości czujnika ramienia.
- • Kontrolki wł i wył dla: krzywki wrzędzie, krzywki <sup>w</sup> położeniu wyjściowym, krzywki obróconej, ramienia <sup>w</sup> położeniu wyjściowym i ramienia <sup>w</sup> położeniu wysuniętym.

![](_page_10_Figure_17.jpeg)

### <span id="page-11-0"></span>**Ekran informacji <sup>o</sup> maszynie**

Na ekranie informacji <sup>o</sup> maszynie (Rysunek 27) wyświetlane są następujące informacje:

- •Ilość paliwa
- •Ciśnienie oleju
- •Napięcie
- •Obroty silnika
- •Zużycie paliwa
- •Temperatura silnika
- •Temperatura oleju hydraulicznego
- •Module wysunięcia wentylatora

![](_page_11_Figure_10.jpeg)

# **Informacje i ikony ostrzeżeń**

Tylko wersja K oprogramowania i wersje wyższe

### **Ekran wskaźnika kolizji**

W przypadku kolizji między głowicą wiertniczą <sup>a</sup> podawarką/ramieniem podawarki żerdzi wózek zatrzymuje się i pojawia się ta ikona (Rysunek 28).

![](_page_11_Picture_15.jpeg)

1. Ikona wskaźnika kolizji

### **Ikona ostrzegawcza bramki chroniącej pieszych**

Ikona (Rysunek 29) jest wyświetlana, jeśli bramka nie znajduje się <sup>w</sup> położeniu obniżonym.

![](_page_11_Figure_19.jpeg)

### **Ikona ostrzeżenia o klatce opuszczania kotwy <sup>w</sup> dół (wyłącznie modele WE)**

Ikona (Rysunek 30) jest wyświetlana, jeśli drzwi klatki opuszczania kotwy nie są zamknięte.

![](_page_11_Figure_22.jpeg)

**Rysunek 30**

g223941

g223940